ManageEngine DataSecurity Plus

# **Agent Document**

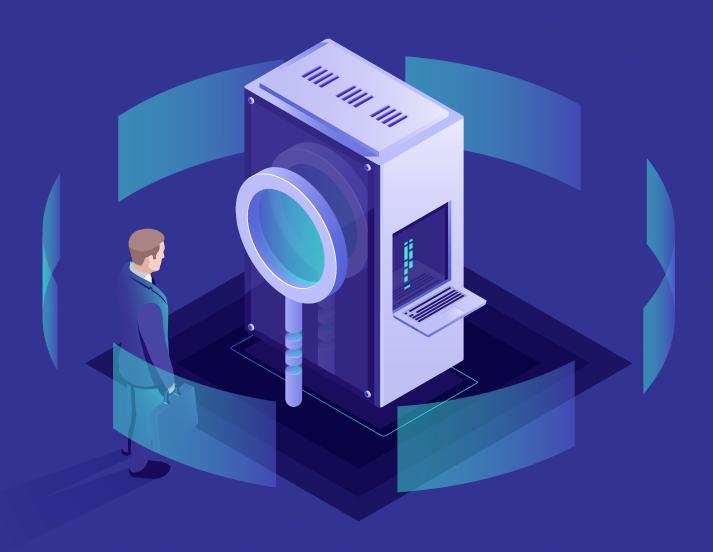

## **Table of contents**

| About DataSecurity Plus                                               | . 1 |
|-----------------------------------------------------------------------|-----|
| 1. Overview of agent-based data collection                            | 2   |
| 2. Installation prerequisites                                         | 2   |
| 2.1 Software requirements                                             | 2   |
| 2.2 Disk space requirements                                           | 2   |
| 2.3 Ports                                                             | 3   |
| 2.4 Privileges                                                        | . 5 |
| 2.5 Antivirus exclusions                                              | 5   |
| 2.6 Firewall exclusions                                               | 6   |
| 3. Installing the agent                                               | 7   |
| 3.1 Agent installation via the DataSecurity Plus user interface       | 7   |
| 3.2 Other agent installation methods                                  | 8   |
| 3.2.1 Agent installation via MSI file installation                    | 8   |
| 3.2.2 Agent installation via GPO                                      | 9   |
| 3.2.3 Agent installation via Endpoint Central                         | 11  |
| 3.2.4 Agent installation via command line                             | 14  |
| 4. Starting the agent                                                 | 16  |
| 5. Syncing agent configuration                                        | 16  |
| 6. Updating the agent                                                 | 17  |
| 7. Uninstalling the agent                                             | 17  |
| 7.1 Agent uninstallation via the DataSecurity Plus user interface     | 17  |
| 7.2 Agent uninstallation via group policy                             | 17  |
| 7.3 Agent uninstallation via command line                             | 18  |
| 7.4 Agent uninstallation via Endpoint Central                         | 18  |
| 7.5 Agent uninstallation via the Control Panel in the target computer | 19  |

| 8. Troubleshooting agent installation errors                                | 19 |  |  |  |  |  |
|-----------------------------------------------------------------------------|----|--|--|--|--|--|
| 8.1 'Remcom.exe' is not recognized as an internal or external command,      |    |  |  |  |  |  |
| operable program, or batch file                                             |    |  |  |  |  |  |
| 8.2 Initiating connection to remote service failed                          |    |  |  |  |  |  |
| 8.3 Couldn't copy DataSecurityPlus.msi / Access Denied: Failed to           |    |  |  |  |  |  |
| connect to ADMIN\$ share                                                    | 20 |  |  |  |  |  |
| 8.4 Could not connect to the machine                                        | 20 |  |  |  |  |  |
| 8.5 Logon failure - The target account name is incorrect                    | 20 |  |  |  |  |  |
| 8.6 Logon failure - Unknown username or bad password                        | 21 |  |  |  |  |  |
| 8.7 Couldn't start remote service - Overlapped I/O operation is in progress | 21 |  |  |  |  |  |
| 8.8 Another version of this product is already installed (0x666)            | 21 |  |  |  |  |  |
| 8.9 Another installation is already in progress (0x652)                     | 21 |  |  |  |  |  |
| 8.10 Network path not found - Configured user doesn't have the necessary    | 22 |  |  |  |  |  |
| privileges for copying agent to admin\$ share                               |    |  |  |  |  |  |
| 8.11 Couldn't copy DataSecurityPlusAgent.msi                                | 22 |  |  |  |  |  |
| 8.12 The system cannot find the file specified (0x2)                        | 23 |  |  |  |  |  |
| 8.13 Fatal error occurred (0x643)                                           | 23 |  |  |  |  |  |
| 8.14 Couldn't install client software                                       | 23 |  |  |  |  |  |
| 8.15 Product is uninstalled (0x64E)                                         | 24 |  |  |  |  |  |
| 8.16 No communication available from agent to the server                    |    |  |  |  |  |  |
| (initial profile fetch not happening)                                       | 24 |  |  |  |  |  |
| 8.17 Incorrect function                                                     | 24 |  |  |  |  |  |
| 8.18 The service cannot be started because it is disabled or has no enabled |    |  |  |  |  |  |
| devices associated with it                                                  | 25 |  |  |  |  |  |
|                                                                             |    |  |  |  |  |  |
| 9. Troubleshooting the Agent Service: Essential checks to perform           | 25 |  |  |  |  |  |
| 9.1 Agent not installed/running                                             | 26 |  |  |  |  |  |
| 9.2 Driver service not installed/running                                    | 26 |  |  |  |  |  |
| 9.3 RPC communication failure                                               | 26 |  |  |  |  |  |
| 9.4 Communication Blocked: Agent to Server authentication failed            | 27 |  |  |  |  |  |
| 9.5 HTTP communication failure                                              | 27 |  |  |  |  |  |
|                                                                             |    |  |  |  |  |  |
| 10. Limitation                                                              | 27 |  |  |  |  |  |
|                                                                             |    |  |  |  |  |  |
| 11. Contacting the support team                                             | 27 |  |  |  |  |  |

## **About DataSecurity Plus**

ManageEngine DataSecurity Plus is a file server auditing, file analysis, data risk assessment, and data loss prevention solution. It can:

- Audit file activities, monitor file integrity, and track file movement across file servers,
   failover clusters, and workstations.
- Locate files containing sensitive personal data, including personally identifiable information (PII), payment card information (PCI), and electronic protected health information (ePHI) using built-in data discovery rules.
- Identify file security vulnerabilities, deduplicate files, and control storage growth.
- Detect and block data leaks via USBs, email, printers, web applications, and more.
- Monitor and control the use of cloud applications.
- Provide detailed audit reports that help organizations streamline compliance with multiple IT regulations, and more.

## 1. Overview of agent-based data collection

DataSecurity Plus uses a lightweight agent to audit users' file activities in real time. This agent is installed when every Windows file server, failover cluster, workgroup server, NetApp server, or workstation is configured.

- → For Windows file auditing and endpoint DLP, the agent uses a Windows minifilter driver to collect file activities.
- → For NetApp file auditing, the agent receives file events from the NetApp server and forwards them to DataSecurity Plus.
- → For file analysis, the agent uses a master file table (MFT) reader to collect file metadata.

The collected event data is forwarded to the DataSecurity Plus server, where it is processed, analyzed, and presented in user-friendly reports and charts. This data is stored in the DataSecurity Plus server, and a notification is triggered when the criteria of the configured alert policies are met.

The agents can store up to 2GB of data on the machine where they are installed, allowing monitoring to continue even if contact is temporarily lost with the DataSecurity Plus server. Once the connection is re-established, the stored data is forwarded to the DataSecurity Plus server for analysis and reporting, ensuring a foolproof audit trail.

When the agent-server connection is broken for any reason, the software will attempt to reconnect at one minute intervals.

## 2. Installation prerequisites

To allow smooth installation and functioning of the agent within the target data sources, the below criteria must be met.

#### 2.1 Software requirements

The DataSecurity Plus agent can only function on a Windows machine with .NET Framework version 4 and running any of the below OS versions:

- → Windows 7 and above
- → Windows Server 2008 R2 and above

#### 2.2 Disk space requirements

A minimum of 4GB of free disk space is required to install the DataSecurity Plus agent.

#### 2.3 Ports

Below are the ports that need to be open for the regular functioning of DataSecurity Plus.

#### 2.3.1 Product ports

The table below lists the default ports used by DataSecurity Plus. These can be changed during or after installation.

| Port | Protocol | Purpose                                                                 |
|------|----------|-------------------------------------------------------------------------|
| 8800 | НТТР     | Product web server and secondary port for agent to server communication |
| 9163 | HTTPS    | Product web server and secondary port for agent to server communication |
| 8999 | HTTPS    | Primary port for agent to server communication                          |

#### **Notes:**

- 1. To check which port is being used for HTTP/HTTPS communication, open the web console and navigate to **Admin > General Settings > Connection.**
- 2. To change the default ports after installation, open the DataSecurity Plus web console and navigate to Admin Console > General Settings > Connection > Change port.
- 3. Agent port 8999 and agent protocol HTTPS are used for agent data collection. In case of communication failure, the DataSecurity Plus server port and DataSecurity Plus server protocol are used after fallback.

The current fallback flow happens in a round-robin manner:

https://ServerName:8999 https://ServerFQDN:8999 https://ServerIP:8999

serverProtocol://ServerName:serverPort serverProtocol://ServerFQDN:serverPort serverProtocol://ServerIP:serverPort

#### 2.3.2 System ports

The table below lists the ports on the destination computers that DataSecurity Plus uses. These ports can be opened in Windows or third-party firewalls.

| Ports            | Protocol       | Destination           | Service                                     | Purpose                                                 | Direction |
|------------------|----------------|-----------------------|---------------------------------------------|---------------------------------------------------------|-----------|
| 135              | TCP            | Monitored computers   | RPC                                         | Agent communication                                     | Outbound  |
| 137              | TCP and<br>UDP | Monitored computers   | RPC                                         | Agent communication                                     | Outbound  |
| 138              | UDP            | Monitored computers   | RPC                                         | Agent communication                                     | Outbound  |
| 139              | TCP            | Monitored computers   | RPC                                         | Agent communication                                     | Outbound  |
| 445              | TCP and<br>UDP | Monitored computers   | RPC                                         | For listing file shares                                 | Outbound  |
| 389              | TCP and<br>UDP | Domain<br>controllers | LDAP                                        | For syncing AD objects with DataSecurity Plus           | Outbound  |
| 636              | TCP            | Domain<br>controllers | LDAP over<br>SSL                            | For syncing AD objects with DataSecurity Plus           | Outbound  |
| 3268             | TCP            | Domain<br>controllers | Global catalog                              | For syncing AD objects with DataSecurity Plus           | Outbound  |
| 3269             | TCP            | Domain<br>controllers | Global catalog<br>over SSL                  | For syncing AD objects with DataSecurity Plus           | Outbound  |
| 88               | TCP            | Domain<br>controllers | Kerberos                                    | For syncing AD objects with DataSecurity Plus           | Outbound  |
| 25               | TCP            | SMTP servers          | SMTP                                        | To send emails                                          | Outbound  |
| 465              | TCP            | SMTP servers          | SSL                                         | To send emails                                          | Outbound  |
| 587              | TCP            | SMTP servers          | TLS                                         | To send emails                                          | Outbound  |
| 49152 -<br>65535 | TCP            | Monitored computers   | RPC randomly<br>allocated high<br>TCP ports | For agent<br>communication and<br>cluster configuration | Outbound  |

#### **Notes:**

- 1. Remote registry services are required to monitor agent status and must be running on all machines that have the DataSecurity Plus agent installed.
- 2. If you are using Windows Firewall, you can open dynamic ports 49152 to 65535 on the monitored computers by enabling the outbound rules listed below.

Remote Event Log Management (NP-In)

Remote Event Log Management (RPC)

Remote Event Log Management (RPC-EPMAP)

To enable the above rules: Open **Windows Defender Firewall with Advanced Security > Inbound Rules**, and right-click the respective rules > Click **Enable Rule**.

#### 2.4 Privileges

The DataSecurity Plus user (created while deploying the solution) should be a member of the Domain Admins group to perform the below tasks automatically:

- → Install, uninstall, or update the agent
- → Start or stop the agent service
- → Sync properties across the server and the agent

However, if you do not wish to provide domain admin privileges, you can provide the user with the minimum privileges required and perform these tasks manually.

#### Note:

For information on the minimum privileges required by the service account, refer to the Permissions and privileges guide.

#### 2.5 Antivirus exclusions

Some antivirus solutions do not trust third-party applications like DataSecurity Plus and flag its files as threats. This impedes DataSecurity Plus' functioning. To prevent this, we recommend excluding the below files and folders from antivirus scans.

#### 2.5.1 RemCom.exe and RemComSvc.exe

DataSecurity Plus uses RemCom.exe and RemComSvc.exe for installing and uninstalling the agent. Configure your active antivirus software to trust and allow RemCom.exe in the DataSecurity Plus server, and DSPRemComSvc.exe in the target machines where the agent is to be installed. This will ensure that the files are not deleted by your antivirus software, and the agent can be pushed from the admin console without any issues.

#### 2.5.2 Installation directory

Certain files and folders in the DataSecurity Plus installation directory are sometimes flagged as threats—and even deleted—during antivirus scans. This prevents the software from working as intended.

We recommend excluding the entire DataSecurity Plus installation directory from being scanned by your antivirus software.

#### 2.6 Firewall exclusions

The HTTP port configured by you for communication between the agent and the server should be excluded from your firewall.

| Ports                                                                                                | Protocol | Destination                 | Direction | Purpose                                                             |
|----------------------------------------------------------------------------------------------------|----------|-----------------------------|-----------|---------------------------------------------------------------------|
| 8800 (This is the default<br>HTTP port. If you are<br>using a different port,<br>exclude that port.) | НТТР     | Target computers            | Outbound  | This default HTTP port is used by the DataSecurity Plus web server. |
| 8800 (This is the default<br>HTTP port. If you are<br>using a different port,<br>exclude that port.) | НТТР     | DataSecuriy Plus<br>server  | Inbound   | This default HTTP port is used by the DataSecurity Plus web server. |
| 8999 (This is the default agent HTTPS port. If you are using a different port, exclude that port.)   | HTTPS    | Target computers            | Outbound  | This is the default<br>HTTPS port used for<br>agent data collection |
| 8999 (This is the default agent HTTPS port. If you are using a different port, exclude that port.)   | HTTPS    | DataSecurity Plus<br>server | Inbound   | This is the default<br>HTTPS port used for<br>agent data collection |

| 9163 (This is the default<br>HTTPS port. If you are<br>using a different port,<br>exclude that port.) | HTTPS | Target computers            | Outbound | This default HTTPS port is used by the DataSecurity Plus web server |
|----------------------------------------------------------------------------------------------------|-------|-----------------------------|----------|---------------------------------------------------------------------|
| 9163 (This is the default<br>HTTPS port. If you are<br>using a different port,<br>exclude that port.) | HTTPS | DataSecurity Plus<br>server | Inbound  | This default HTTPS port is used by the DataSecurity Plus web server |

## 3. Installing the agent

Depending on your business requirements and the privileges granted to the DataSecurity Plus user, you can install agents in your environment using any of the below methods.

The agent can be installed either directly via the DataSecurity Plus user interface (if the service account has domain admin credentials) or indirectly (if only minimum privileges are provided to the service account).

#### Available agent installation methods:

- 3.1 Agent installation via the DataSecurity Plus user interface
- 3.2 Other agent installation methods
  - 3.2.1 Agent installation via MSI file installation
  - 3.2.2 Agent installation via GPO
  - 3.2.3 Agent installation via Endpoint Central
  - 3.2.4 Agent installation via command line

#### 3.1 Agent installation via the DataSecurity Plus user interface

The agent is automatically installed when the target machine is configured in the DataSecurity Plus console. It can then be managed from the *Manage Agent* page (Admin Console > Admin > Administrative Settings > Manage Agent > Click the Manage Agent link under the *Agent* column of the target server).

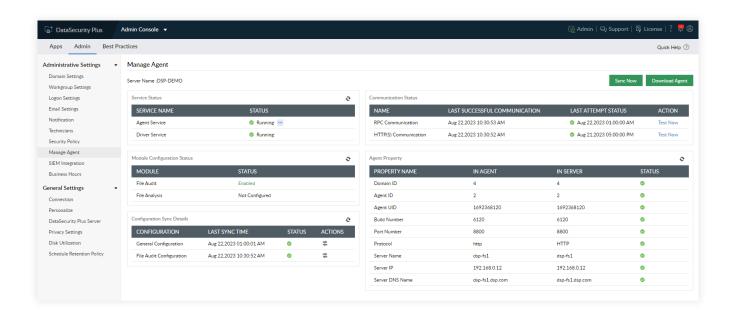

#### Notes:

The service account used while configuring your domain in DataSecurity Plus has to be a member of the **Domain Admins** group to allow the application to install the agent automatically.

In case agent installation fails when attempted via the user interface, try implementing it by using any of the following methods.

#### 3.2 Other agent installation methods

#### 3.2.1 Agent installation via MSI file installation

To install the agent via MSI file for domain or workgroup-based machines, follow the below steps:

- (i) Log in to the DataSecurity Plus web console in the target machine.
- (ii) Download the agent MSI file by following these steps:

Log in to the DataSecurity Plus application and go to **Admin Console > Admin > Administrative Settings > Manage Agent > Download Agent.** 

- → If your target machine type is 32-bit, click **32-bit Download**.
- → If your target machine type is 64-bit, click **64-bit Download**.
  - (iii) Double-click the downloaded MSI file and in the *DataSecurity Plus Agent* wizard > Click **Next**, and enter the path in which you want to install the DataSecurity Plus Agent > Click **Next**. We recommend retaining the default path for agent installation.
  - (iv) Under the DataSecurity Plus Server Details page, enter the below details:
- → Server Name: The name of the server where DataSecurity Plus is hosted.
- → IP Address: The IP address of the server where DataSecurity Plus is hosted.

- → Port No: The HTTP/HTTPS port number used to communicate with the DataSecurity Plus server.
- → Protocol: The defined protocol for communicating with the DataSecurity Plus server, i.e., HTTP or HTTPS.
- → Agent Installation Key: A unique identifier that is required to establish communication between the product and the agent.

You can find the values for the above parameters in this path in the DataSecurity Plus server: **Admin Console > Admin > Administrative Settings > Manage Agent** page > Click the **Download Agent** button at the top-right corner.

(v) Click Next once again to install the agent and click Close to exit the wizard.

#### 3.2.2 Agent installation via GPO

#### Step 1: Create an MST file

An MST file is used by the Microsoft Windows Installer—a component of the Windows OS that enables software installations. It is used to make changes to the MSI file provided by an application vendor during installation. An MST file needs to be created using the ORCA tool, which is available under Windows SDK Components for Windows Installer Developers.

To create an MST file, follow these steps in the target machine:

- (i) Download the DataSecurity Plus Agent MSI file by following these steps:Log in to the DataSecurity Plus web console and go to Admin Console > Admin > AdministrativeSettings > Manage Agent > Download Agent.
- → If your target machine type is 32-bit, click **32-bit Download**.
- → If your target machine type is 64-bit, click 64-bit Download.
  - (ii) Open the ORCA tool > File > Open > Select the downloaded MSI file and click Open.
  - (iii) Click **Transform > New Transform >** Navigate to the panel on the left and select **Registry >** Enter appropriate values for the below fields:
- → Server Name: The name of the server where DataSecurity Plus is hosted.
- → Server FQDN: The fully qualified domain name of the server where DataSecurity Plus is hosted.
- → Server IP: The IP address of the server where DataSecurity Plus is hosted.
- → Port: The HTTP/HTTPS port number used to communicate with the DataSecurity Plus server.

- → Protocol: The defined protocol for communicating with the DataSecurity Plus server, i.e., HTTP or HTTPS.
- → **Agent Installation Key:** The unique key that will be required to establish communication between the product and the agent during agent installation.
- → IsEndpointAutoInstallRequired: Used for automatic configuration of the agent with default policies when the value is set to true. This is applicable for the Endpoint DLP module alone. For it to work as intended, ensure you add the target domain or workgroup.

#### Note:

You can find the values of these parameters by clicking the **Download Agent** button at the top-right corner of the **Manage Agent page** as mentioned in section 3.2.

- (iv) Click Transform > Generate Transform > Name the transformation file DSP.mst > Click Save.
- (v) Copy both the MSI (DataSecurityPlusAgent-x86.msi or DataSecurityPlusAgent-x64.msi) and MST (DSP.mst) files to a new folder.
- (vi) Right-click the newly-created folder, go to **Properties > Sharing > Share**, type **Domain Computers** in the search box > **Provide Read permission** > Click **Share**.

#### Step 2: Deploy the agent via GPO

- (i) Log in with domain admin credentials to any machine (preferably a domain controller) in your network that has the **Group Policy Management Console (GPMC).**
- (ii) Type Server Manager in the search bar and click Enter > Tools > Group Policy Management.
- (iii) In the *Group Policy Management* window, expand the target forest > expand **Domains** > Select the target domain > Right-click **Create a new Group Policy Object (GPO)** and in the New GPO window, type **DataSecurityPlusAgent > OK** and link this GPO to the audited computers.
- (iv) Right-click the **DataSecurityPlusAgent** GPO and select **Edit > Computer Configuration > Policies > Software Settings >** Right-click **Software Installation > New > Package**. In the dialog box, type the full Universal Naming Convention (UNC) path of your DataSecurity Plus **MSI file**, select **DataSecurityPlus\_ AgentX64 > Open.**
- (v) In the *Deploy Software* pop-up, select Advanced.
- (vi) In the **DataSecurity Plus Agent Properties** pop-up, select **Modifications > Add...** > Click the **DataSecurity Plus MST** file > **Open.**
- (vii) Type **gpupdate/force** in the command prompt in the domain controller.

#### 3.2.3 Agent installation via Endpoint Central

To install the DataSecurity Plus agent via Endpoint Central, follow the below steps:

#### Step 1: Creating an MSI package

- (i) Log in to the Endpoint Central console as an administrator.
- (ii) Click Software Deployment > Package creation > Packages > Add Package > Select Windows from the drop-down.
- (iii) Provide the below details:
- → Beside *Package Name*, enter **DSP Agent** or any other name of your choice.
- → Beside Package Type, select MSI/MSP.
- → Beside *License Type*, select **Commercial** from the drop-down.
- → Beside Location installable, select From Shared Folder.
  - (iv) Install the package by following either of the methods below:
  - (iv)(a) Install the package by using an MST file

An MST file is used by the Microsoft Windows Installer—a component of the Windows operating system that enables software installations. It is used to make changes to the MSI file provided by an application vendor during installation. An MST file needs to be created using the ORCA tool, which is available under

Windows SDK Components for Windows Installer Developers.

1. Log in to the DataSecurity Plus web console and download the agent MSI file by following these steps:

Go to Admin Console > Admin > Administrative Settings > Manage Agent > Download Agent.

- → If your target machine type is 32-bit, click **32-bit Download**.
- → If your target machine type is 64-bit, click **64-bit Download**.
- 2. Open the ORCA tool > File > Open > Select the downloaded MSI file and click Open.
- 3. Click the **Transform > New Transform >** Navigate to the panel on the left, select **Registry >** Enter appropriate values for the below fields:
  - → Server Name: The name of the server where DataSecurity Plus is hosted.
  - → Server FQDN: The FQDN of the server where DataSecurity Plus is hosted.
  - → Server IP: The IP address of the server where DataSecurity Plus is hosted.
  - → Build: The build number of your DataSecurity Plus installation (can be verified by login in to DataSecurity Plus application and in the top-right corner of the window within License tab).
  - → Port: The HTTP/HTTPS port number used to communicate with the DataSecurity Plus server.
  - → **Protocol:** The defined protocol for communicating with the DataSecurity Plus server, i.e., HTTP or HTTPS.
  - → Agent Installation Key: The unique key which will be required to establish communication between the product and the agent during agent installation.
  - → IsEndpointAutoInstallRequired: Used for automatic configuration of the agent with default policies when the value is set to true. This is applicable for the Endpoint DLP module alone. For it to work as intended, ensure to add the domain or workgroup.

#### Note:

You can find the values of these parameters by clicking the **Download Agent** button at the top-right corner of the *Manage Agent* page.

- 4. Click the Transform tab > Select Generate Transform > Name the transformation file DSP.mst > Click Save.
- 5. In the Endpoint Central console, click **Browse >** Select the MSI and MST files > Click **Add Package.**

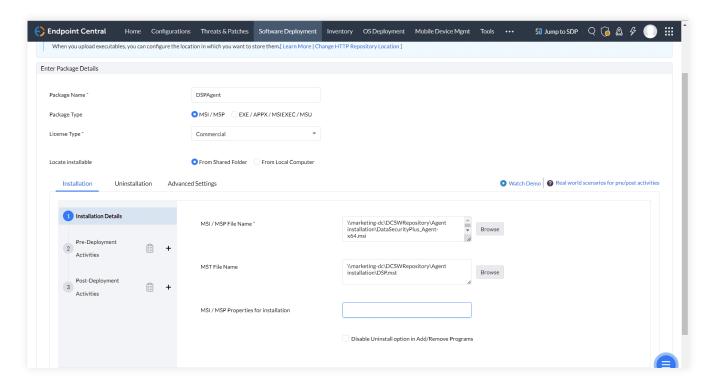

(iv)(b) Install the package by using installation properties

- → To install the agent from Endpoint Central using installation properties, follow the below steps: In the Endpoint Central console, click Browse > Select the MSI, and under Installation > Installation Details > MSI/MSP Properties for installation, type the following command: SERVERNAME=<SERVER\_NAME> PORT=<PORT> PROTOCOL=<PROTOCOL> SERVERFQDN="<SERVER\_FQDN>" SERVERIP="<SERVER\_IP>" AGENTINSTALLATIONKEY=<AGENTINSTALLATIONKEY>
- → To install the agent from Endpoint Central using installation properties exclusively for endpoint module auto configuration, follow the below steps:

  In the Endpoint Central console, click Browse > Select the MSI, and under Installation > Installation

  Details > MSI/MSP Properties for installation, type the following command:

  SERVERNAME=<SERVER\_NAME> PORT=<PORT> PROTOCOL=<PROTOCOL> SERVERFQDN=<SERVER

  \_FQDN> SERVERIP=<SERVER\_IP>
  - AGENTINSTALLATIONKEY=<AGENTINSTALLATIONKEY> ISENDPOINTAUTOINSTALLREQUIRED=True

#### Note:

The IsEndpointAutoInstallRequired key is used to automatically configure the Endpoint Agent with default policies when the value is set to true. This is applicable for the Endpoint DLP module alone. For it to work as intended, ensure you add the target domain or workgroup.

Replace the correct values in place of the below parameters:

- → Server Name: The name of the server where DataSecurity Plus is hosted.
- → Port: The HTTP/HTTPS port number used to communicate with the DataSecurity Plus server.
- → Protocol: The defined protocol for communicating with the DataSecurity Plus server, i.e., HTTP or HTTPS.
- → Server FQDN: The FQDN of the server where DataSecurity Plus is hosted.
- → Server IP: The IP address of the server where DataSecurity Plus is hosted.
- → **Agent Installation Key:** The unique key which will be required to establish communication between the product and the agent during agent installation.
- → IsEndpointAutoInstallRequired: Used for automatic configuration of the agent with default policies when the value is set to true. This is applicable for the Endpoint DLP module alone. For it to work as intended, ensure you add the target domain or workgroup.

#### Note:

You can find the values of these parameters by clicking the **Download Agent** button at the top-right corner of the *Manage Agent* page.

#### Step 2. Deploy the MSI package

- (i) In the Endpoint Central console, click **Software Deployment > Install/Uninstall Software > Windows > Computer Configuration.**
- (ii) Provide the below details:
- → Beside *Name*, enter **DSP Agent** or any other name of your choice.
- → Beside Operation Type, click Install.
- → Beside *Package Name*, select the correct **MSI file** from the drop-down.
- → Beside Apply Deployment Policy under Deploy Settings, select **Deploy anytime at the earliest.**
- → Under Define Target, select the Remote Office/Domain and specify the Computer.
  - (iii) Click Deploy Immediately.

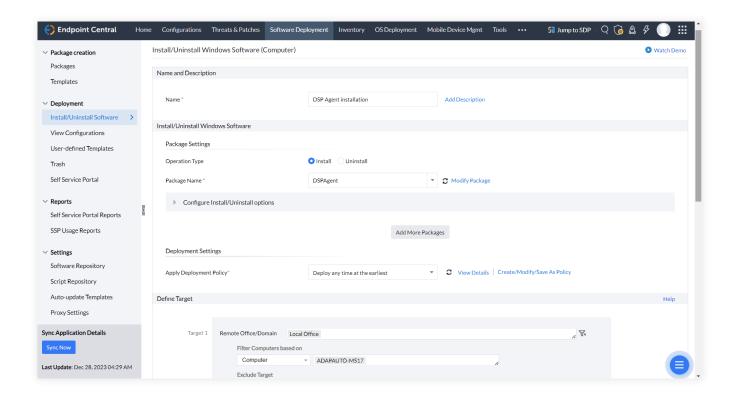

#### 3.2.4 Agent installation via command line

To install the agent via Command Prompt, follow the below steps:

- (i) Log in to the DataSecurity Plus web console in the target machine.
- (ii) Download the MSI file of the agent, by following these steps:

Go to Admin Console > Admin > Administrative Settings > Manage Agent > Download Agent.

- → If your target machine type is 32-bit, click **32-bit Download**.
- → If your target machine type is 64-bit, click **64-bit Download**.
  - (iii) Open an elevated Command Prompt (right-click **Command Prompt** and select **Run as administrator**) and type the below command:
- → The below command is applicable for the File Audit and File Analysis modules:
  msiexec /i "MSI\_FILE\_LOCATION" PROTOCOL=<PROTOCOL\_USED> PORT=<PORT\_NUMBER>
  SERVERNAME=<SERVER\_NAME> SERVERFQDN=<SERVER\_FQDN> SERVERIP=<SERVER\_IP>
  AGENTINSTALLATIONKEY=<AGENTINSTALLATIONKEY> /q
- → The below command is applicable only for the Endpoint DLP module (auto-configuration):
  msiexec /i "MSI\_FILE\_LOCATION" PROTOCOL=<PROTOCOL\_USED> PORT=<PORT\_NUMBER>
  SERVERNAME=<SERVER\_NAME> FQDN=<SERVER\_FQDN> SERVERIP=<SERVER\_IP>
  AGENTINSTALLATIONKEY=<AGENTINSTALLATIONKEY> ISENDPOINTAUTOINSTALLREQUIRED=True /q

#### Note:

The IsEndpointAutoInstallRequired key is used to automatically configure the Endpoint agent with default policies when the value is set to true. This is applicable for the Endpoint DLP module alone. For it to work as intended, ensure you add the target domain or workgroup.

Replace the correct values in place of the below parameters:

- → **Protocol:** The defined protocol for communicating with the DataSecurity Plus server, i.e., HTTP or HTTPS.
- → Port: The HTTP/HTTPS port number used to communicate with the DataSecurity Plus server.
- → Server Name: The name of the server where DataSecurity Plus is hosted.
- → Server FQDN: The FQDN of the server where DataSecurity Plus is hosted.
- → Server IP: The IP address of the server where DataSecurity Plus is hosted.
- → msi\_file\_location: This is the location where the MSI is present.
- → **Agent Installation Key:** The unique key which will be required to establish communication between the product and the agent during agent installation.

#### **Notes:**

- 1. You can find the values of these parameters by clicking the **Download Agent** button at the top-right corner of the *Manage Agent* page.
- 2. If the target computer is running a 32-bit OS, provide the location of DataSecurityPlusAgent-x86.msi. If the target computer is running a 64-bit OS, provide the location of DataSecurityPlusAgent-x64.msi.
- (iv) Click Enter to execute the command.

## 4. Starting the agent

The installed DataSecurity Plus agent can be started via two different methods:

#### 4.1 From the console

To start the agent from DataSecurity Plus' console:

- (i) Open the DataSecurity Plus web console.
- (ii) Go to Admin Console > Admin > Administrative Settings > Manage Agent. Alternatively, select any of the configured modules, go to Configuration > Data Source > Select the server or workstation > Click the Manage Agent link.
- (iii) In the Service Status table, click the ellipsis menu icon (three dots) beside Agent Service > Select Start Agent.

#### 4.2 From the Windows Services application on the target machine

- (i) Type **services** in the search bar to open the application.
- (ii) Select ManageEngine DataSecurity Plus Agent Service from Services (Local) > Click Start on the left pane.

## 5. Syncing agent configuration

DataSecurity Plus attempts to sync server-agent configuration changes via Remote Procedure Call (RPC) as soon as the changes are made.

The software also performs scheduled configuration checks via HTTP/HTTPS and syncs any variations between the agent and the server. Based on the module, these checks are performed at varying intervals.

File Audit: Once every 15 minutes.
File Analysis: Once every 15 minutes.
Endpoint DLP: Once every 3 hours.

If the initial configuration sync via RPC fails, the subsequent scheduled checks will attempt to sync the changes via HTTP/HTTPS.

If the data source is offline, or if the agent-server communication is affected for any reason, up to 2GB of audit data will be stored locally. This data will be pushed to the DataSecurity Plus server once connection is re-established.

DataSecurity Plus also checks the agent service status every 15 minutes and automatically installs and starts the agent service if it has stopped.

You can check the status of the agent and associated properties under Admin Console > Admin > Administrative Settings > Manage Agent > Click the Manage Agent link.

## 6. Updating the agent

If there is a new version of the agent available, the existing version will be upgraded automatically when DataSecurity Plus is updated, provided the service account is a member of the **Domain Admins** group.

If you have only provided minimum privileges, you will have to update the agent manually. To do this, uninstall the existing agent, then download the updated agent and install it by following the directions as indicated in section 3.

To check for product updates, please refer to the Release Notes.

## 7. Uninstalling the agent

DataSecurity Plus' agents can be uninstalled via the following methods:

- 7.1 Agent uninstallation via the DataSecurity Plus user interface
- 7.2 Agent uninstallation via group policy
- 7.3 Agent uninstallation via command line
- 7.4 Agent uninstallation via Endpoint Central
- 7.5 Agent uninstallation via the Control Panel in the target computer

#### 7.1. Agent uninstallation via the DataSecurity Plus user interface

To uninstall the DataSecurity Plus agent via the user interface, follow these steps:

- (i) Log in to the DataSecurity Plus web console with admin credentials.
- (ii) In the Applications drop-down, select Admin Console.
- (iii) Under Admin > Administrative settings > Manage Agent, click the Manage Agent link next to the server in which you want to uninstall the agent.
- (iv) In the Agent Service table, click the ellipsis menu icon (three dots) > Click Uninstall Agent.

#### 7.2. Agent uninstallation via Group Policy

To uninstall the DataSecurity Plus agent via Group Policy, follow these steps:

- (i) Log in to your domain controller with Domain Admin credentials and open the Group Policy Management Console (GPMC).
- (ii) Expand your domain in the left pane of the GPMC.
- (iii) If the agent was deployed through a GPO, right-click the DataSecurityPlusAgent GPO.

- (iv) If the agent was deployed through any other means, create a new GPO and right-click it > Select Edit > Computer Configuration > Policies > Software Settings > Software Installation.
- (v) Navigate to the right pane and right-click the software package > Click Remove.
- (vi) In the Remove Software dialog box, check Immediately uninstall the software from users and computers.
- (vii) Click OK.
- (viii) Restart the client computers to finish uninstalling the agent.

#### 7.3. Agent uninstallation via command line

Log in to the target computer and open an elevated Command Prompt (right-click **Command Prompt** and select **Run as administrator**).

Depending on whether your system is of 32-bit or 64-bit architecture, execute the corresponding command:

- → 32-bit: msiexec /x {8A2D7C1A-0E27-48C2-9837-8FED22F33B2B} /q
- → **64-bit:** msiexec /x {859C3CA2-0CD2-4A38-8993-07D53F581E40} /q

#### 7.4. Agent uninstallation via Endpoint Central

#### Notes:

Refer to the steps shown in the create an MSI package via Endpoint Central section of this guide to uninstall the agent using package creation details.

To uninstall the agent, you need to create an MSI package using the below steps.

- (i) Log in to your Endpoint Central console as an administrator and click Software Deployment.
- (ii) In the left pane, under *Deployment*, select **Install/Uninstall software > Windows > Computer Configuration.**
- (iii) Beside Name, enter DataSecurity Plus uninstallation or any other name of your choice.
- (iv) Under Install/Uninstall Windows Software >  $\textbf{Package Settings}, \ \text{do the following:}$

Beside Operation type, choose Uninstall.

Beside Package Name, select the **DSPAgent** package.

- (v) Under Define Target, select the name of the Domain that the target server belongs to.
- (vi) Click the filter icon beside the **Remote Office/Domain** field to include and/or exclude target computers based on your requirements.
- (vii) Click **Deploy immediately** to uninstall the agent.

#### 7.5. Agent uninstallation via the Control Panel in the target computer

To uninstall the DataSecurity Plus agent locally:

- (i) Go to Control Panel > Programs > Uninstall a program.
- (ii) Right-click DataSecurity Plus Agent.
- (iii) Select Uninstall.

## 8. Troubleshooting agent installation errors

Below are some errors that may arise while installing the agent, as well as the steps to resolve them.

## 8.1 'Remcom.exe' is not recognized as an internal or external command, operable program, or batch file

#### Cause:

• This error occurs when the RemCom.exe file, which is used to install the agent on the target computer, has been flagged and deleted by antivirus software.

#### Solution:

- (i) Check the existence of Remcom.exe in the DataSecurity Plus Installation directory (< installation\_directory>\bin) on the target computer. If the file is not present, verify if your antivirus software has flagged and removed the Remcom.exe file.
- (ii) Configure your antivirus software to trust the Remcom.exe file.
- (iii) If the issue persists, contact our support team at support@datasecurityplus.com for further assistance.

#### 8.2 Initiating connection to remote service failed

#### Cause:

This error occurs when the DataSecurity Plus Agent service cannot be created on the target computer.

#### 🍑 Solution:

- (i) Check if you are able to ping the target computer from the server where DataSecurity Plus has been installed.
- (ii) Verify if the Remote Registry service is running on the agent machine.
- (iii) Next, check if the admin\$ share (\\Server\_Name\admin\$) is accessible by the service account. If not, provide the necessary permission to access the admin\$ share on the target computer. If the issue persists, contact our support team at support@datasecurityplus.com.

## 8.3 Couldn't copy DataSecurityPlus.msi / Access Denied: Failed to connect to ADMIN\$ share

#### ① Causes:

- The service account does not have sufficient privileges to copy the MSI file to the admin\$ share (\\Server Name\admin\$) on the target computer.
- The admin\$ share access limit has been exceeded.

#### Solutions:

- Check if the service account has privileges to create files in the admin\$ share. If not, provide the
  necessary permission to access the admin\$ share on the target computer. Alternatively, you can use a
  different account with the necessary privileges by updating the Domain User Name and Domain
  Password found under the Admin drop-down > Admin > Administration > Domain Settings. In either
  case, ensure that the provided user account is valid and has not been locked out.
- Navigate to the Shared Folders Microsoft Management Console (MMC) snap-in > Shares > admin\$ >
   Properties > Set an appropriate value for User limit.

#### 8.4 Could not connect to the machine

#### ① Cause:

• This error occurs when the target computer cannot be contacted.

#### Solution:

• Check if you are able to ping the target computer from the server where DataSecurity Plus has been installed. If you are unable to fix any underlying connectivity issues, contact our support team at <a href="mailto:support@datasecurityplus.com">support@datasecurityplus.com</a>.

#### 8.5 Logon failure - The target account name is incorrect

#### Cause:

This error occurs when the service account used is locked, disabled, or its password has been changed.

#### Solution:

Check if the admin\$ share (\\Server\_Name\admin\$) is accessible by the service account. If not, provide
the necessary permission to access the admin\$ share on the target computer. Alternatively, you can use
a different account with the necessary privileges by updating the Domain User Name and Domain
Password found under the Admin drop-down > Admin > Administration > Domain Settings. In either
case, ensure that the provided user account is valid and has not been locked out.

#### 8.6 Logon failure - Unknown username or bad password

#### Causes:

- Admin\$ share is not enabled.
- User account might not have domain admin privileges.

#### **Solution:**

Check if the admin\$ share (\\Server\_Name\admin\$) is accessible by the service account. If not, provide
the necessary permission to access the admin\$ share on the target computer. Alternatively, you can use
a different account with the necessary privileges by updating the **Domain User Name** and **Domain**Password under the Admin drop-down > Admin > Administration > Domain Settings. In either case,
ensure that the provided user account is valid and has not been locked out.

#### 8.7 Couldn't start remote service - Overlapped I/O operation is in progress

#### **①** Cause:

• This error occurs when the service account does not have the privileges to start the service on the target computer.

#### Solution:

Check if the admin\$ share (\\Server\_Name\admin\$) is accessible by the service account. If not, provide
the necessary permission to access the admin\$ share on the target computer. Alternatively, you can use
a different account with the necessary privileges by updating the Domain User Name and Domain
Password found under the Admin drop-down > Admin > Administration > Domain Settings. In either
case, ensure that the provided user account is valid and has not been locked out.

#### 8.8 Another version of this product is already installed (0x666)

#### ① Cause:

• This error occurs when another version of the agent is already installed on the target computer.

#### Solution:

• Uninstall the existing agent from the target computer by following the steps in section 7, and retry the current installation.

#### 8.9 Another installation is already in progress (0x652)

#### Cause:

• This error occurs when the installation of the DataSecurity Plus Agent MSI file is already in progress on the target computer.

#### Solution:

- (i) Wait for the ongoing installation to complete before retrying the agent installation.
  - (ii) If you have not initiated the installation of any software, you can also run the following command in Command Prompt: taskkill /im /f msiexec.exe to kill any MSI installation running on the target computer.

## 8.10 Network path not found - Configured user doesn't have the necessary privileges for copying agent to admin\$ share

#### ① Causes:

- The target computer cannot be contacted.
- The service account does not have sufficient privileges to access the admin\$ share (\\Server\_Name\admin\$) on the target computer.

#### Solutions:

- Ensure that the DataSecurity Plus server can contact the target computer.
- Check if the admin\$ share is accessible by the service account. If not, provide the necessary permission to access the admin\$ share on the target computer.

#### 8.11 Couldn't copy DataSecurityPlusAgent.msi

#### Causes:

- The service account does not have sufficient privileges to copy the MSI file to the admin\$ share (\\Server\_Name\admin\$) on the target computer.
- The ADMIN\$ share access limit has been exceeded.

#### Solutions:

- Check if the service account has privileges to create files in the admin\$ share. If not, provide the
  necessary permission to access the admin\$ share on the target computer. Alternatively, you can use a
  different account with the necessary privileges by updating the Domain User Name and Domain
  Password found under the Admin drop-down > Admin > Administration > Domain Settings. In either
  case, ensure that the provided user account is valid and has not been locked out.
- Navigate to Shared Folders Microsoft Management Console (MMC) snap-in > Shares > ADMIN\$ >
   Properties > Set an appropriate value for User limit.

#### 8.12 The system cannot find the file specified (0x2)

#### Cause:

 This error occurs when the service account is unable to locate either the DataSecurityPlusAgent-x86.msi or DataSecurityPlusAgent-x64.msi files.

#### Solutions:

- Ensure that either the DataSecurityPlusAgent-x86.msi or DataSecurityPlusAgent-x64.msi file is present in SYSTEMDRIVE\Windows directory on the target computer.
- Check if the admin\$ share (\\Server\_Name\admin\$) is accessible by the service account. If not, provide
  the necessary permission to access the admin\$ share on the target computer. Alternatively, you can use
  a different account with the necessary privileges by updating the Domain User Name and Domain
  Password found under the Admin drop-down > Admin > Administration > Domain Settings. In either
  case, ensure that the provided user account is valid and has not been locked out.

#### 8.13 Fatal error occurred (0x643)

#### Causes:

This error can occur due to multiple reasons:

- The drive that contains the folder you are trying to install the package to is accessed as a substitute drive.
- Windows Installer is attempting to install an app that is already installed on your PC.
- The SYSTEM account does not have Full Control permissions on the folder that you are trying to install the Windows Installer package to.

#### Solutions:

On the target computer, ensure that:

- .NET 4 framework is installed.
- DataSecurity Plus has not already been installed.
- Check if the admin\$ share (\\Server\_Name\admin\$) is accessible by the service account. If not, provide the necessary permission to access the admin\$ share on the target computer.
- Next, start and re-register Microsoft Installer Service on the target computer. To do this, press Windows
   + R, type msiexec /unregister, and hit Enter. Press Windows + R again, type msiexec /register, and hit
- If the issue persists, try to resolve it using the Program Install and Uninstall troubleshooter.

#### 8.14 Couldn't install client software

#### Causes:

- This error occurs because of a network timeout while installing the agent.
- Agent installation might have been interrupted due to the target computer getting disconnected from the network while installation is in progress.

#### **Solution:**

• Ensure that the network connection is re-established and try to install the software again.

#### 8.15 Product is uninstalled (0x64E)

#### Cause:

• This error occurs when the agent has already been uninstalled by some other method, such as manual uninstallation.

#### Solution:

• Install the agent by following the steps indicated in section 3, and try to uninstall the agent again.

## 8.16 No communication available from agent to the server (initial profile fetch not happening)

#### ① Cause:

• This error occurs when there is no communication from the agent to the server immediately after installation.

#### 🤟 Solutions:

• On the target computer, check if you can access the web console via a browser. To do this, open any web browser and in the address bar, type: Protocol://ServerName:Port
Here, Protocol refers to the protocol used for communication, i.e., HTTP or HTTPS. ServerName is the name (or IP address) of the server where DataSecurity Plus has been installed. Port refers to the port number over which DataSecurity Plus communicates. The default port number is 8800. If you are using a different port, please enter that value.

If you can access the web console, contact our support team for further troubleshooting.

If you cannot access the web console, check if the ports used by DataSecurity Plus are open. For more details on the ports used, refer to the ports configuration section of this guide.

#### 8.17 Incorrect function

### ① Causes:

If the installation process quits abruptly, it could be due to the following two reasons:

• Shutdown/log off of has been initiated in the target computer while the installation is in progress.

There is insufficient space in the target computer to install the software.

#### Solution:

• Restart or increase the disk space in the target machine and then retry installing the agent.

## 8.18 The service cannot be started because it is disabled or has no enabled devices associated with it

#### **1** Solution:

• Check if the ManageEngine DataSecurity Plus - Agent service is disabled. If so, enable it and then check if the above error is resolved.

## 9. Troubleshooting the Agent Service

To monitor and manage the agent in a configured module, go to **Admin > Administration > Manage Agent >** Click the **Manage Agent** link.

Here, you will find the details described in the Manage Agent help page.

If an issue arises, a notification on the web console will prompt the user on how to resolve the problem.

#### **Essential checks to perform**

While troubleshooting the agent service, perform the following checks:

- a) Check if the agent service is installed and running on the desired computer.
- (i) In the web console, navigate to the Manage Agent page (Admin Console > Admin > Administrative Settings > Manage Agent > Click the Manage Agent link).
- (ii) Refresh the *Agent Service* by clicking the **refresh** icon at the top-right corner of the *Service Status* table to fetch the current agent status.
- (iii) Check if the *Agent Service* has a green check next to the *Status*. If the service has stopped, start the service by opening the **ellipsis menu** (three dots) in the product console and clicking **Start Agent**.

#### Note:

The DataSecurity Plus service account should be a member of the **Domain Admins** group in order to get the service status.

b) Check if the agent is able to communicate with the DataSecurity Plus server.

On the Manage Agent page (Admin Console > Admin > Administrative Settings > Manage Agent > Click the Manage Agent link), refresh the Agent Property table.

Check if the Agent Property table has green checks in the Status column against every property.

#### **Notes:**

- 1. Agent-server communication and configuration syncs occur via RPC communication.
- 2. The agent forwards event data to the DataSecurity Plus server via HTTP/HTTPS connection.
- 3. Check the status of the RPC and HTTP communication attempts at the end of the Manage Agent page.
- 4. Click **Test Now** to ensure that communication is established.

Below are some common issues that can occur in the Agent service, and the steps to resolve them:

#### 9.1 Agent not installed/running

If you have provided domain admin privileges to the DataSecurity Plus user, the software will attempt auto-installation of the agent. If this fails, check if the user has the appropriate permissions to perform this task.

However, if you have provided the minimum privileges, you will have to download the agent and install it manually by following the steps in section 3.2.

#### 9.2 Driver service not installed/running

In case of an issue with the driver service, contact our support team at support@datasecurityplus.com, available 24/5.

#### 9.3 RPC communication failure

DataSecurity Plus uses RPC ports 135, 137, 138, 139, and 445. RPC communication failure occurs when the server is unable to contact the agent.

#### Note:

For information on the ports used by DataSecurity Plus, refer to the Port configuration guide.

#### ① Cause:

• RPC communication failure occurs when an RPC has stopped functioning.

#### Solutions:

• In the event of an RPC failure, check if the agent can successfully ping the server. If not, ensure that the RPC ports required for server-agent communication are opened.

Check if the RPC service is disabled. If it is, enable it by following these steps:

- → Go to Services > select Remote Procedure Call (RPC).
- → Click Start the service in the left pane under Services (Local).

If the issue persists, contact our support team at support@datasecurityplus.com, available 24/5.

#### 9.4 Communication Blocked: Agent to Server authentication failed

#### **①** Cause:

• This error is caused when there is a mismatch in the agent authentication key.

#### **Solution:**

Reinstall the agent with the new agent installation key.

If the issue persists, contact our support team at support@datasecurityplus.com, available 24/5.

#### 9.5 HTTP communication failure

#### Cause:

 Issues in agent-server communication will trigger the "No HTTP Communication available for more than 24 hours" notification and cause a similar error message to be displayed on the product console's Manage Agent page (Admin Console > Admin > Administrative Settings > Manage Agent > Click the Manage Agent link).

#### Solution:

• In the event of a HTTP communication failure, check if the configured HTTP/HTTPS port is available for use. If the ports are open, try following the steps in the HTTP communication troubleshooting guide.

#### Tip:

For secure, encrypted communication, we strongly recommend enabling HTTPS communication by following the steps in the SSL configuration guide.

### 10. Limitation

To generate on-demand reports, Windows file servers should have communication with DataSecurity Plus.

## 11. Contacting the support team

For technical assistance, you can email us at support@datasecurityplus.com.

Kindly include the following details in your email to help us assist you better:

- → Product edition (Free, Trial, or Standard).
- → Product build number.
- → A brief description of the problem.

## **DataSecurity Plus**

ManageEngine DataSecurity Plus is a unified data visibility and security platform. It audits file changes in real time, triggers instant responses to critical events, shuts down ransomware intrusions, and helps organizations comply with numerous IT regulations. It analyzes file storage and security permissions, deletes junk files, and detects security vulnerabilities. Users can assess the risks associated with sensitive data storage by locating and classifying files containing personally identifiable information (PII), payment card information (PCI), and electronic protected health information (ePHI). It also prevents data leaks via USBs, email, printers, and web applications; monitors file integrity; and audits cloud application usage. Together, these capabilities ensure the all-round protection of data at rest, data in use, and data in motion.

To explore these features and see DataSecurity Plus in action, check out the online demo. To learn more about DataSecurity Plus, visit www.datasecurityplus.com.

**±** Download free trial

\$ Get a quote

## **Explore DataSecurity Plus' capabilities**

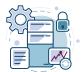

#### File server auditing

Audit and report on file accesses and modifications, with real-time alerts and automated responses for critical file activities.

Learn more

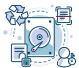

#### File analysis

Analyze file security and storage, manage junk files, optimize disk space usage, and identify permission vulnerabilities.

Learn more

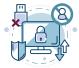

#### Data risk assessment

Discover and classify files containing sensitive data such as PII, PCI, and ePHI by combining content inspection and contextual analysis.

Learn more

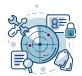

#### Data leak prevention

Detect and disrupt data leaks via USBs, email, web applications, and printers; monitor endpoint file activity; and more.

Learn more

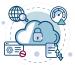

#### Cloud protection

Track enterprise web traffic and enforce policies to block the use of inappropriate, risky, or malicious web applications.

Learn more

#### **Our Products**